## **Important: In order to limit the amount you borrow in student loans it is important to complete your degree in eight semesters and avoid withdrawing from classes.**

- **1.** Log on to the Purchase Portal at [www.Purchase.edu/Portal/](http://www.purchase.edu/Portal/)
- **2.** Select the purple **MyHeliotrope** link pictured below:

Home » Current Students

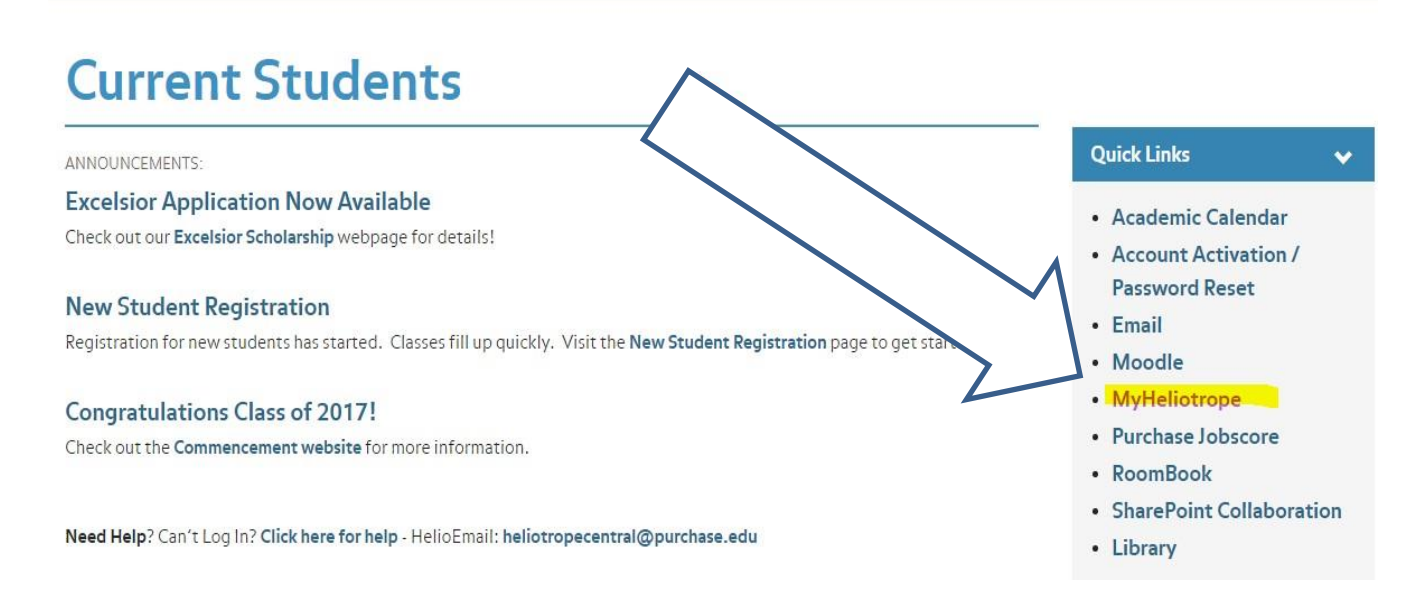

## **3.** Log in with your Purchase College credentials:

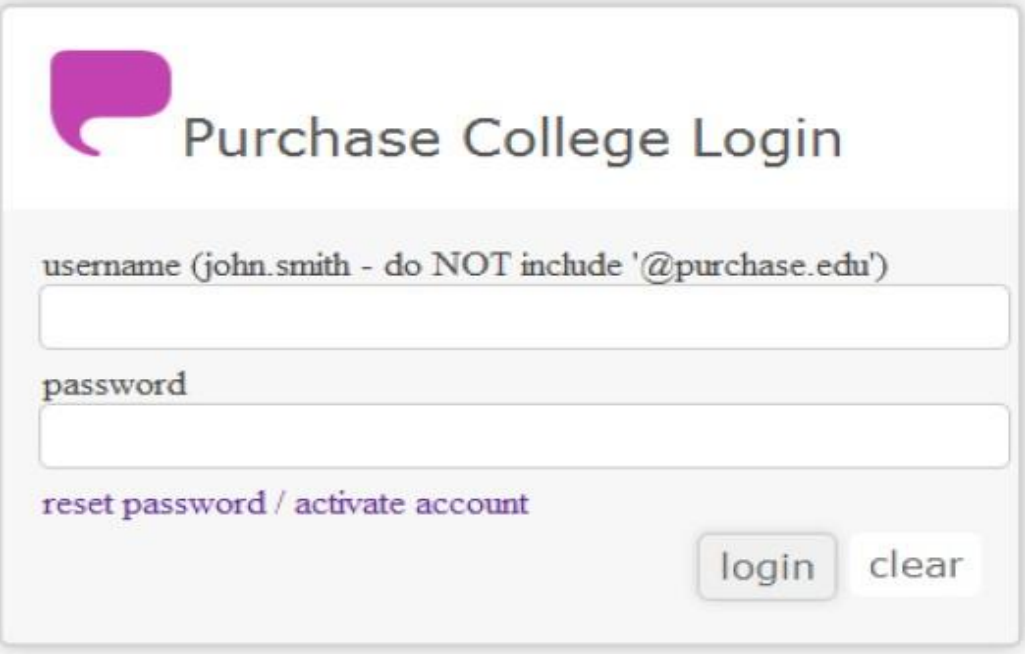

## **HOW TO ACCEPT OR DECLINE YOUR STUDENT LOANS: 2018-19**

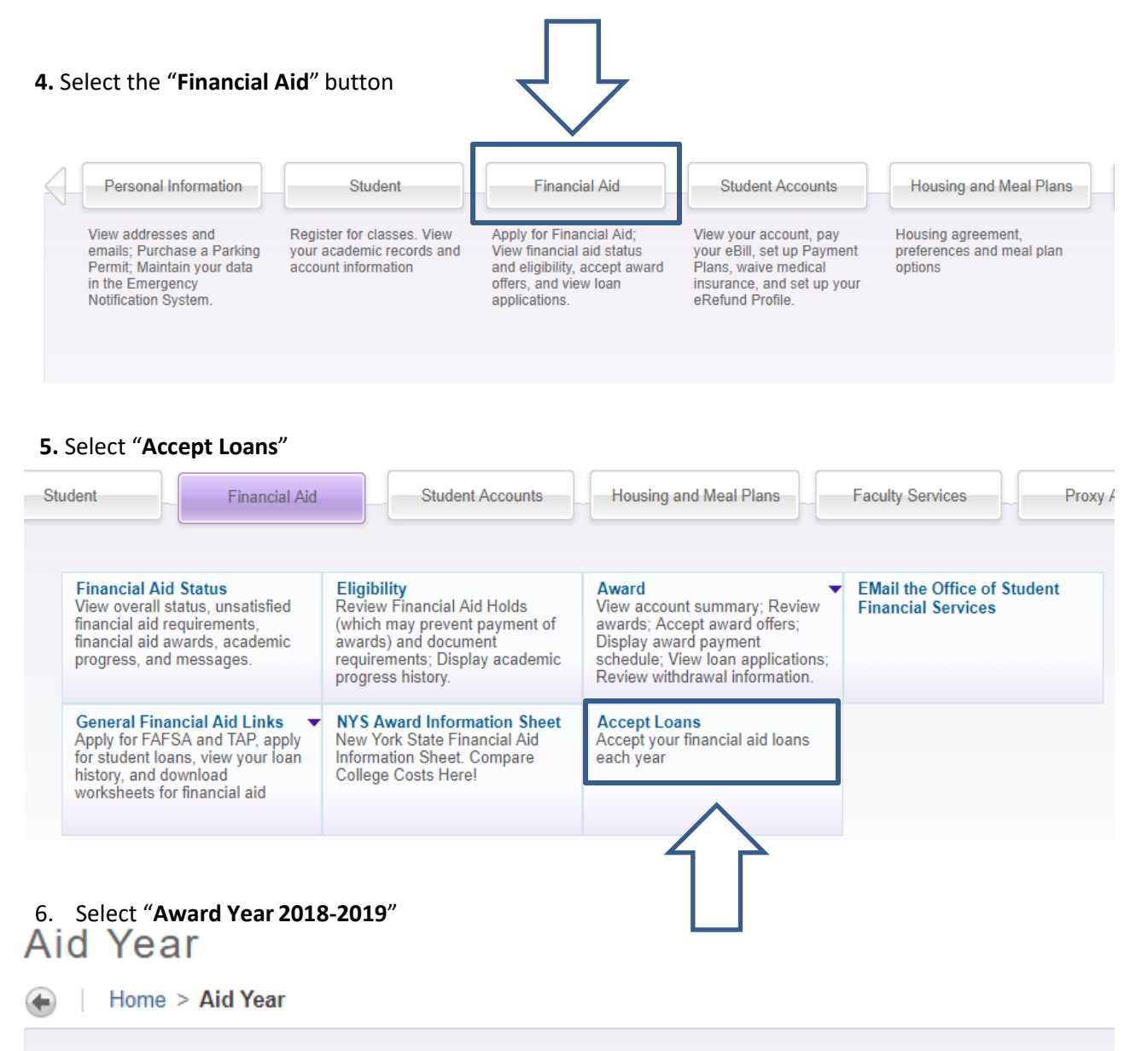

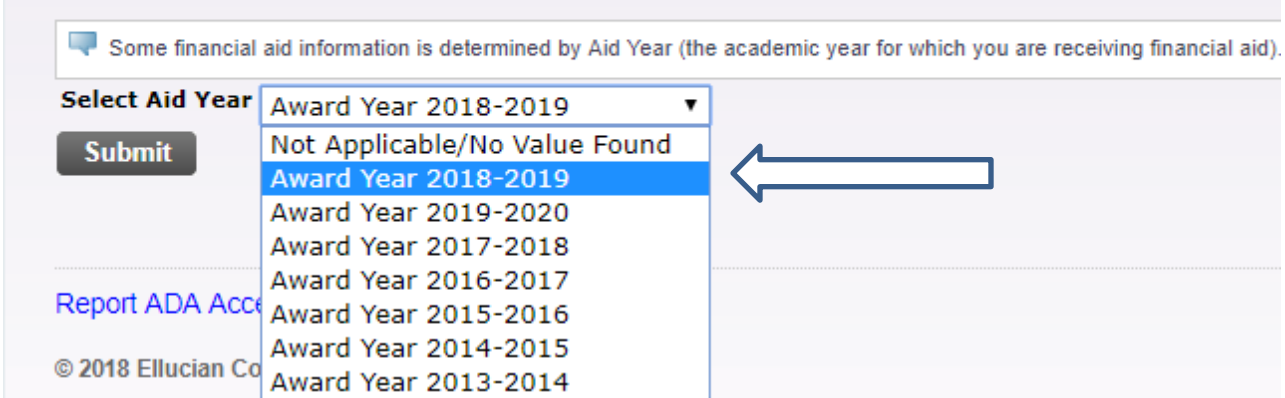

## **HOW TO ACCEPT OR DECLINE YOUR STUDENT LOANS: 2018-19**

7. Using the drop down menu, choose to "**Accept**" or "**Decline**" each loan per semester. You can also choose a lesser amount of the by specifying in the box on the right handside OR click "Accept Full Amount All Awards" instead of doing one by one, if you know you will be borrowing the entire amounts for the year.

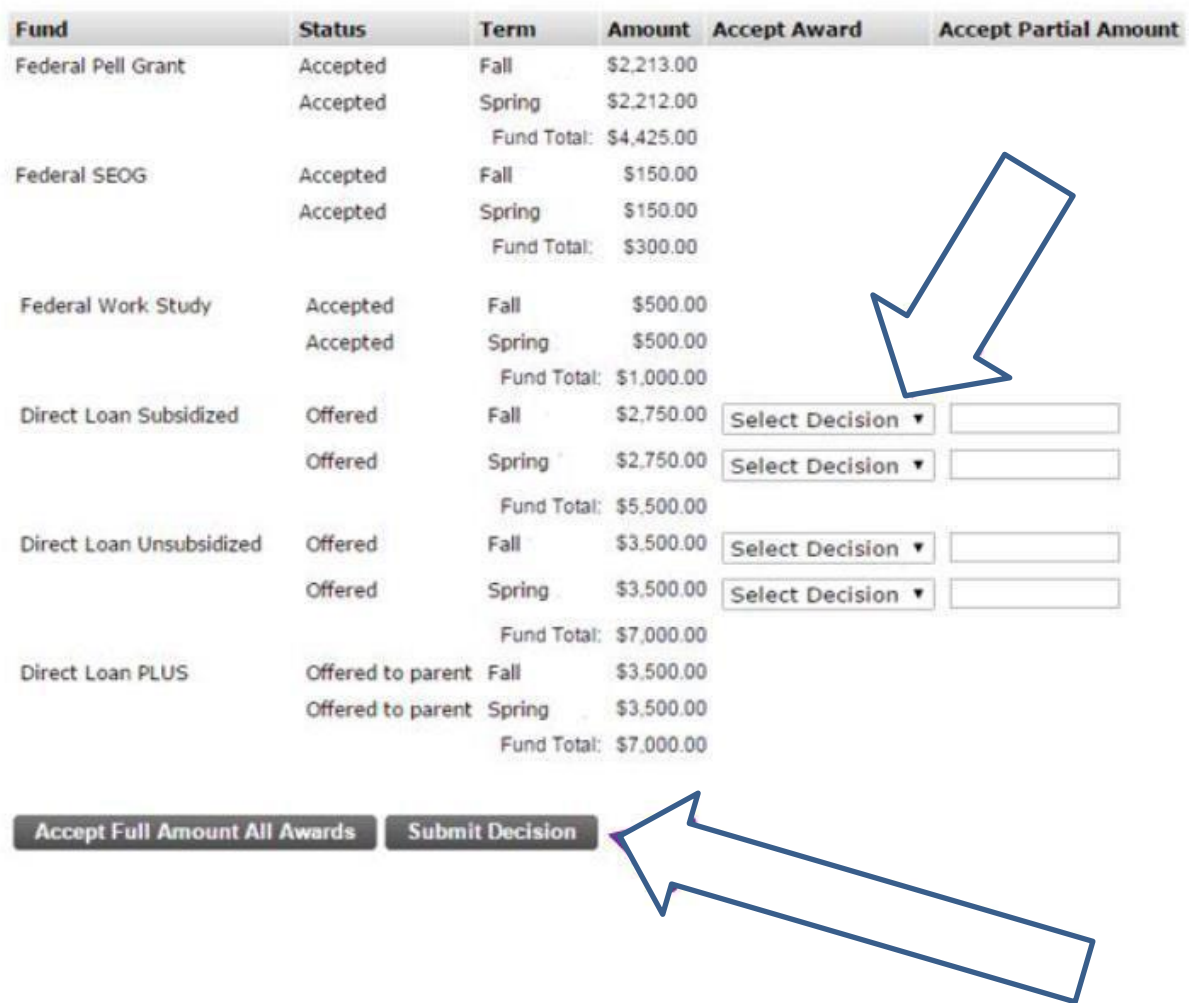

- 8. After making a decision on all awards, choose the **"Submit Decision"** choice. If you need to make further adjustments please email our office at**[financialservices@purchase.edu.](mailto:financialservices@purchase.edu)**
- 9. If you have not borrowed loans before, you must complete BOTHthe **Entrance Counseling and the Loan Agreement (Master Promissory Note/MPN)** before we can request the loans and add them to your eBill
	- Go to<https://studentloans.gov/myDirectLoan/index.action>
	- Click on the blue **"Log In"** button, and log in with your FSA ID.
	- Select **"Complete Loan Counseling"** from the page that appears.
	- Select **"START"** for the 1st option**, Entrance Counseling"**
	- Once you have completed the Entrance Counseling then go back to the main page, and select **"Complete Loan Agreement (Master Promissory Note)."**
	- Select the "START" button for the 1<sup>st</sup> option "MPN for Subsidized/Unsubsidized Loans" and complete the MPN.
	- Once you have completed both the **"Entrance Counseling"** and the **"MPN for Subsidized/Unsubsidized Loans"** online, our office will be notified within 24 hours.